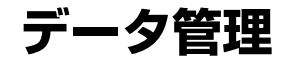

#### 画像を使いこなす

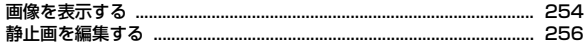

#### 動画/ i モーションを使いこなす

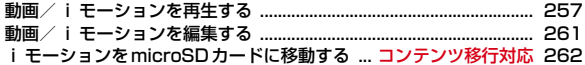

#### キャラ電を使いこなす

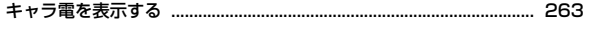

#### メロディを使いこなす

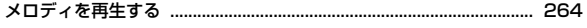

#### ワンセグの録画データを表示する

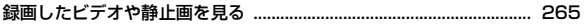

#### microSDカードを使いこなす

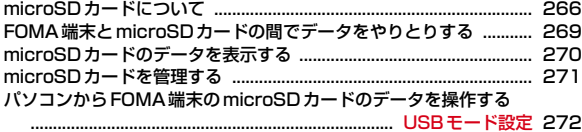

#### 各種データを管理する

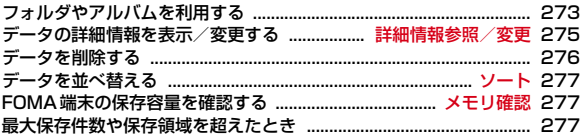

#### 赤外線通信/iC通信を使いこなす

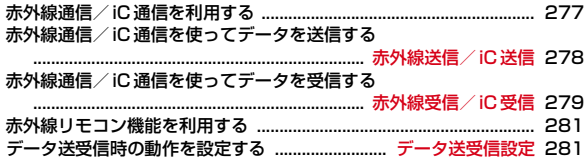

## **画像を表示する**

画像を使いこなす

・ 静止画(JPEGまたはGIF形式の画像)やアニメーション(GIFアニメーショ ン、Flash画像)、パラパラマンガを表示できます。ただし、横縦(縦横)の サイズが480×864より大きいGIF形式の画像やGIFアニメーション、 <sup>1728</sup>×2304より大きいJPEG形式の画像は表示できません。

# **10 [データBOX] (1)**<br>• フォルダの内容は次のとおりです。

- カメラ:カメラで撮影した画像、動画/iモーションから切り出した 画像
- iモード:サイトやホームページ、メール、iアプリから取得した画 像、ミュージックプレーヤーで保存した画像
- デコメピクチャ:お買い上げ時に登録されている画像、サイトやホー ムページ、メール、iアプリから取得した画像、バーコードリーダー で読み取った画像
- まデコメ絵文字:お買い上げ時に登録されている画像、サイトなどから 取得したデコメ®絵文字
- ・ デコメ絵文字の規格(画像サイズが20×20、ファイルサイズが 90Kバイト以内、メール添付やFOMA端末外への出力可、JPEGまた はGIF形式)に該当する画像を取得すると、このフォルダに保存され ます。規格に該当しない画像は保存できません。
- アイテム:お買い上げ時に登録されているフレーム画像、サイトから ダウンロードしたフレームやスタンプ用の画像
- 「アリインストール:お買い上げ時に登録されている画像
- データ交換:バーコードリーダーで読み取った画像、microSDカード や外部機器から取り込んだ画像
- コマイアルバム:他のフォルダから移動した画像
- ・ アルバムを追加すると表示されます。→P273
- シークレット属性を設定した場合は コと表示されます。
- ■iモードで探す: iモードサイトから画像を探す→P161
- **2** フォルダを選択

254 データ管理

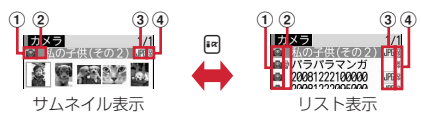

- ① 取得元
	- ■: プリインストール
	- **言: i モード、フルブラウザ、メール、 i アプリ**
	- ■:カメラ ロ: フレーム、スタンプ 2:データ交換
	- ■: i モードサイトから画像を探す→P161
- ② 画像の種類
	- 表示なし:静止画 :パラパラマンガ :GIFアニメーション、Flash画像
- 3 ファイル形式

表示なし:パラパラマンガ IH : JPEG形式の画像 **FIF: GIF形式の画像、GIFアニメーション ■:SWF (Flash画像)** ※ FOMA カードのセキュリティ機能により使用不可の場合は、マーク の右下に、しが表示されます。

d ファイル制限

- ※/ 9: ファイル制限あり/なし
- ・ サムネイル表示のときは、ディスプレイ上部にカーソル位置の画像の表 示名、ディスプレイ下部に画像サイズとファイルサイズが表示されます。 また、サムネイル表示できない場合は次のように表示されます。 ■: プレビュー画像なし
- **一: FOMAカードのセキュリティ機能により使用不可**

microSDカードの一覧に切り替える:Ia

#### **3** 画像を選択

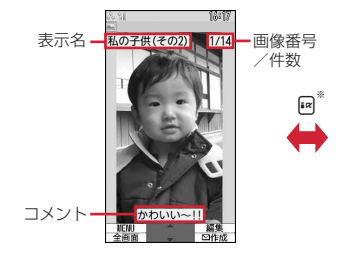

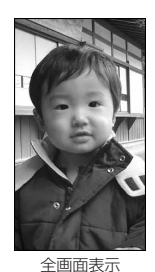

※全画面表示のときは [6]、 [6]、 [LE]、 [3] のいずれかを押しても、元の表 示に戻ります。

• 向またはADを押すと、前後の画像に切り替わります。

- アニメーションやパラパラマンガの再生中は、■で一時停止/再生、 [6] [7] で先頭から再生できます(全画面表示中を除く)。また、パラパ ラマンガの停止中や停止した後の再生中にMeを押すとスロー再生ができ ます。
- メールに添付する:画像にカーソル▶回

ファイル添付時の動作→P123「ファイルを添付する」操作1

・ ファイルサイズが90Kバイト以内の場合は、本文内への貼り付け確認画 面が表示されます。

✔**お知らせ**

- ・ 画面サイズより大きなJPEG形式の画像は、画像一覧でカーソルを合わせて 圖□●)を押すか、画像表示画面で■を押すと、拡大縮小などが可能な拡大表示を 利用できます。拡大表示中は、Mでスクロール、MR/Mで20%ずつ縮小/拡  $\pm$ 、 $\overline{\star}$ )でガイド表示領域の表示/非表示の切り替え、 $\overline{\bullet}$ で等倍表示ができま す。等倍表示から拡大表示に戻すにはmを押します。
- ・ 電話帳お預かりサービスを利用して画像を保存できます。→P110

#### **◆ 画像の動作条件を設定する**

#### **| 圖 [データBOX] 〔1〕▶ 圖 〔5〕▶ 各項目を設定▶ 圖**

- 一覧の画像表示:画像一覧でサムネイル表示にするかを設定します。
- タイトル表示/番号表示/コメント表示:画像表示画面で表示名/画像番 号と件数/コメントを表示するかを設定します。
- 小さい画像の拡大:画像の縦横比を保持したまま表示領域いっぱいに拡大 表示するかを設定します。
- 大きい画像の縮小:画像の縦横比を保持したまま表示領域に合わせて縮小 表示するかを設定します。
- 効果音再生:画像に設定されている効果音を再生するかを設定します(ス ライドショーを除く)。
- 全画面時の自動スクロール:全画面表示で静止画が画面サイズより大きい 場合、自動的にスクロールするかを設定します。
- スクロール中は■で一時停止/再生、【※】でスクロールバーの表示/非 表示の切り替えができます。
- スライドショーの切替え速度:画像の切り替え速度を設定します。
- スライドショーのランダム表示:表示順をランダムにするかを設定します。 スライドショー効果:表示するときの効果を設定します。

## **◆ スライドショーを表示する**

- フォルダ内の画像を順番に全画面で表示します。
- **[8] [データBOX] <del>〔1〕</del>▶フォルダにカーソル▶ 88 〔6〕**<br>• すべての画像の表示が終わるか、**[CR, 83, iR、ia、画**のいずれかを
	- 押すとフォルダ一覧に戻ります。

#### **◆ 画像を待受画面や電話帳などに設定する**

#### 〈例〉待受画面に設定する

- **Emple エキティスタ エキション エキリングを選択→画像にカーソル**  $\blacktriangleright$  (NE) (2)
- 2 □▶ 「はい」
	- ・ 画面サイズより小さく、拡大表示可能な画像の場合は「はい(等倍表 示)」または「はい(拡大表示)」を選択します。
	- ・ iアプリ待受画面が設定されているときは、続けてiアプリ待受画面解 除の確認画面が表示されます。

#### 背面待受画面に設定する: (2)

- 電話帳に登録する: (3)または(4)
- 電話帳登録→P68
- ・ 更新登録するときは、登録する電話帳を選択します。
- 電話発着信画像に設定する: [5]▶ [1]または[2]

#### テレビ電話画像に設定する: 6) ▶ (1) ~ (7)

- ・ アニメーション、画像サイズが176×144より大きい静止画、FOMA端 末外に出力不可の画像は、発信画像と着信画像のみ設定できます。
- メール送受信画像に設定する: [7]▶ [1]~[4]
- ・ メール送受信画像に設定した画像は、メッセージR/F、SMSを送受信し たときにも表示されます。

#### ベーシックメニューのアイコンに設定する: 8)▶機能または「背景」を 選択

- ・ Flash画像や「アイテム」フォルダの画像、パラパラマンガは設定でき ません。
- ・ 表示メニュー設定がベーシックメニュー以外の場合は、ベーシックメ ニューに変更する旨の確認画面が表示されます。

## **◆ パラパラマンガを作成する**

256 データ管理

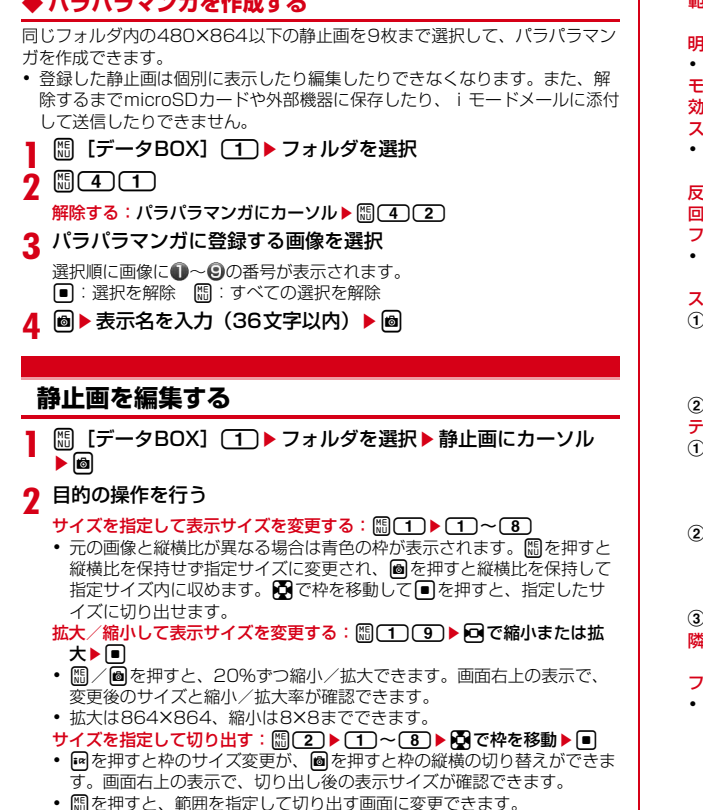

範囲を指定して切り出す: 圖 20 9 ▶ 2 で左上を指定して■▶ 2 で右 下を指定して圖▶■ 明るさを調整する: 圖〔3〕(丁)▶ 回で明るさを調整▶ □ • 隔 / 2 を押すと、最小/最大に明るさを調整できます。 モノトーン/セピアにする: 83 3 ▶ 2 または3 効果をかける: 圖(4)▶(1) ~ 6 スケッチの効果をかける: | [3] ● [7] または [8] ▶ [8] • 回で一段階ずつ、M2/回で最小/最大に効果を調整できます。また、 ■を押すと線の太さを切り替えられます。 反転する: 圖 5 ▶ 图で反転▶ ■ 回転する: 圖〔5〕▶ 圖または圖▶ ■ フレームを重ねる: 調面 ▶ フレームを選択▶■ • フレームを重ねた状態で隔を押すとフレームの180度回転が、DDを押 すとフレームの変更ができます。 スタンプを貼り付ける: ① 圖(7)▶スタンプを選択▶ 〇で位置を指定して同 • 貼り付け時に効果音が鳴ります。 ・ 同じスタンプを複数の箇所に貼り付けられます。 ・ mを押すと、すべてのスタンプを消去できます。  $2<sub>0</sub>$ テキストを貼り付ける: ① [8] → テキストを全角20 (半角40) 文字以内で入力▶ 各項目を設定  $\overline{\phantom{a}}$ e $\overline{\phantom{a}}$ • 貼り方を「一字ごと」にすると、■を押すたびに1文字ずつ貼り付け られます。 2 3で位置を指定して ・ 貼り付け時に効果音が鳴ります。 ・ 同じテキストを複数の箇所に貼り付けられます。 ・ mを押すと、すべてのテキストを消去できます。  $(3)$ 隣接した近似色を切り抜く: 圖 9 ▶ 2 で切り抜く色に☆を合わせて  $\blacksquare\blacktriangleright\blacksquare$ ファイルサイズを制限する: | || | | ○ | ▶ | 1 | または 2 |

・「メール添付用(小)」は90Kバイト以内、「メール添付用(大)」は2M バイト以内にファイルサイズが変更され、元の静止画と同じフォルダ内 に新しい静止画として保存されます。操作3は不要です。

#### 補正する: a C

## b me1~7

- ・ 画面右上の表示で、選択中の補正の種類が確認できます。
- 向を押しても補正の種類を変更できます。
- • 同で一段階ずつ、• 同/同で最小/最大に効果を調整できます。  $\circledcirc$   $\Box$

## **3** 回▶ 「保存」

元の静止画と同じフォルダ内に新しい静止画として保存されます。

- ・ 編集後の画像サイズが20×20でファイルサイズが90Kバイト以内の場 合は、「デコメ絵文字」フォルダに保存されます。
- ・ フレームまたはスタンプ用の画像として保存するときは、「フレーム・ス タンプ用」を選択します。

#### ✔**お知らせ**

#### ・ 編集可能な画像サイズは次のとおりです。

サイズ変更のサイズ指定、サイズ制限保存のメール添付用(大):8×8~ <sup>1728</sup>×<sup>2304</sup>

切出しのサイズ指定:16×16~1728×<sup>2304</sup> 切出しの範囲指定:16×16~1224×<sup>1632</sup> 上記以外の項目:8×8~480×<sup>864</sup>

- ・ microSDカードに保存されている静止画、「アイテム」「プリインストール」フォ ルダ内の静止画、メール添付やFOMA端末外への出力が禁止されている静止画 (自端末でファイル制限を「あり」に設定した静止画を除く)は編集できません。
- ・ 画像サイズが編集時の表示領域より大きい場合は縮小表示されます。ただし、サイ ズ変更の拡大/縮小やスタンプ貼付、テキスト貼付の場合は等倍で表示されます。
- ・ 編集後、ファイルサイズが大きくなったり、画質が劣化したりする場合がありま す。また、パソコンなどで表示すると透過表示されていた部分は白く表示されま す。
- ・ フレームやスタンプの選択時、編集する画像のサイズによっては表示されないフ レームやスタンプがあります。
- 最大保存件数/領域を超えたとき→P277

## **動画/iモーションを再生する**

・ 次の形式で、画像サイズが48×48~640×480の動画/iモーションを 再生できます。

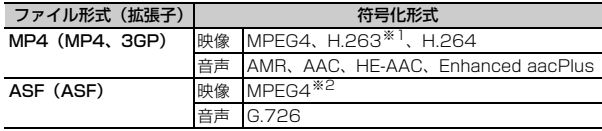

※1 画像サイズが128×96、176×144のみ対応しています。

※2 画像サイズが176×144、320×240、640×480のみ対応しています。

# **10 [データBOX] (4)**<br>• フォルダの内容は次のとおりです。

動画/iモーションを使いこなす

- - プレイリスト:プレイリスト→P259

カメラ:カメラで撮影した動画、サウンドレコーダーで録音した音 声、動画メモ

iモード:サイトやメールから取得したiモーション、iモーション や音楽データから切り出したiモーション、microSDカードから移動 したコンテンツ移行対応のiモーション

■プリインストール:お買い上げ時に登録されている動画

データ交換:microSDカードや外部機器から取り込んだ動画/i

モーション(コンテンツ移行対応の i モーションを除く)

マイアルバム:他のフォルダから移動した動画/iモーション

- ・ アルバムを追加すると表示されます。→P273
- シークレット属性を設定した場合は■コと表示されます。

iモードで探す:iモードサイトからiモーションを探す→P169

## **2** フォルダを選択

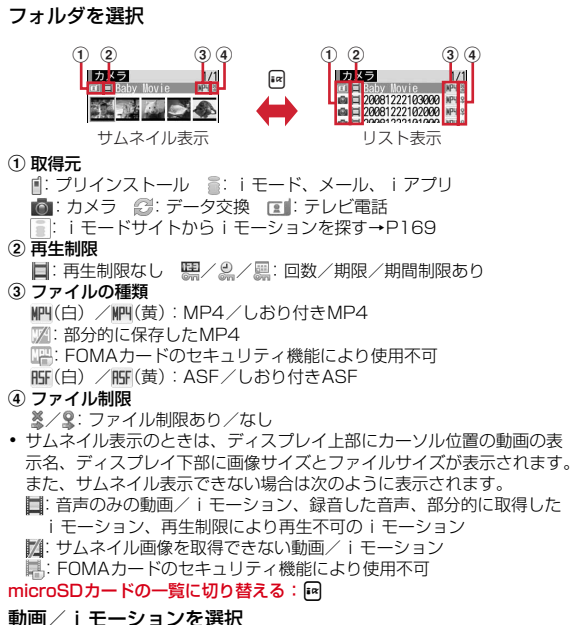

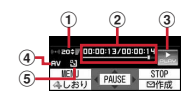

- a 再生音量
- 2 再生時間/トータル時間と再生位置インジケータ

3 再牛状態

**ま。: 再生中 | 黒 :停止中 | 黒 : 一時停止中** 

- ④ ファイルの種類
	- □:音声 映像
- e 拡大/縮小表示
	- 图: 拡大表示中 图: 縮小表示中
- ・ しおりを設定した動画/iモーションの場合は、しおりからの再生確認 画面が表示されます。「いいえ」を選択すると、先頭または再生停止位置 から再生されます。
- ・ 再生中は次の操作ができます。
	- [5] (横画面では同)、AD:音量調整
	- (横画面ではい): 巻き戻し/早送り再生
	- ■:一時停止/再生/先頭から再生(停止中)
	- **|a|▶**「はい」:しおりを設定
	- 停止中に「スを押すと解除できます。
	- 再生制限が設定されている i モーションには設定できません。
	- 2:停止
	- c:一覧画面に戻る
	- □1:10秒巻き戻し (再生開始から10秒未満の場合は先頭から再生)
	- 3:30秒早送り(再生終了まで30秒未満の場合は再生終了の約1秒 前から再生)
	- 4※/6※:前のチャプター/次のチャプターの先頭から再生
	- **[¥]**: 横画面と縦画面の切り替え (画像サイズが320×240のときは横 画面(全画面)→横画面(ワイド)→縦画面の順に切り替え)
	- **[5] 37 ※:チャプター選択による再生**
	- ※ チャプター情報を持つ動画/iモーションのみ有効です。
- 一時停止中に回を押すと、再生位置インジケータ上に位置指定つまみが 表示されます。回で移動して■を押すと、指定した位置から再生しま す。位置指定つまみは同を押すごとに1分単位で移動しますが、およそ 20分以上の動画/iモーションの場合は、2秒以上押すと5分単位で移 動できます。
- **メールに添付する:動画/iモーションにカーソル▶ 2**
- ✔**お知らせ**
- ・ 再生画面でトータル時間が「--:--:--」と表示されるiモーションは、早送り/巻き 戻し、しおりや再生停止位置からの再生、チャプター情報を利用した再生、位置指 定つまみの操作はできません。
- 再生制限が設定されたiモーションを選択すると、再生制限の状態が表示されま す。再生制限により再生できない場合は、削除の確認画面が表示されます(再生期 間前の場合を除く)。なお、再生期間や期限が制限されている場合に、FOMA端末 の日付・時刻を変更しても再生できません。
- ダウンロードに失敗、またはダウンロードを中断して部分的に取得したiモー ションを選択すると、残りデータの取得確認画面が表示されます。ダウンロードし ても再取得できなかったときは、部分的に保存されていたデータは削除されます。 また、再生期間や再生期限が過ぎている、部分的に取得したiモーションを選択 した場合は、削除の確認画面が表示され再取得はできません。
- 再生中にCLRや を押したり、他の機能の影響によって中断したりすると再生 停止位置が保存され、次回再生時にその停止位置から再生されます。再生停止位置 の情報はFOMA端末およびmicroSDカードでそれぞれ、最大5つの動画/iモー ションについて保存されます。新しい情報が登録されると古い情報は順に削除され ます。データを取得しながら再生しているときやプレビュー再生では、再生停止位 置は保存されません。

## ◆ 動画/ i モーションの動作条件を設定する

#### **1** <sup>m</sup>[データBOX]4em5e各項目を設定eC

- **一覧の画像表示:**動画/iモーション一覧でサムネイル表示にするかを設 定します。
- 表示画像の拡縮:画像の縦横比を保持したまま、表示領域いっぱいに拡大 または縮小表示するかを設定します。
- リピート再生:プレイリスト再生時にリピート再生するかを設定します。
- 照明点灯時間:再生中の照明の動作を設定します。「端末設定に従う」にす ると、照明設定の照明点灯時間設定(通常時)の設定に従います。照明 設定の照明点灯時間設定(iモーション)と、Music&Videoチャネル の照明点灯時間にも反映されます。
- 音量:再生時の音量を設定します。

## **◆ プレイリストを作成/再生する**

動画/iモーションのタイトルを登録して管理します。

- ・ 1つのプレイリストに最大100件のタイトルを登録できます。
- ・ microSDカードに保存されている動画/iモーション、部分的に保存した iモーション、回数制限が設定されたiモーション、FOMAカードのセキュ リティ機能や再生制限により使用不可のiモーションのタイトルは登録でき ません。

## ❖**プレイリストを作成/削除する**

合は、プレイリストから解除されます。

<mark>1</mark> MD [データBOX] (4)▶ 「プレイリスト」フォルダを選択<br>2 MO □ **2** might 1件もプレイリストが作成されていないとき:「はい」 名前を変更する: プレイリストにカーソル▶ 圖(2)▶名前を入力 (全角 10 (半角20) 文字以内) ▶ 圖 削除する: プレイリストにカーソル▶ | | | | 3 | ▶ [ 1 ] ~ [ 3 ] ▶ 「はい」 ・ 1件削除ではカーソルを合わせたプレイリストが削除されます。 • 複数削除では選択操作▶圖が、全件削除では認証操作が必要です。 <sup>2</sup> 名前を入力(全角10(半角20)文字以内)▶ 圖 ・「playlistYYYYMMDD(作成年月日)」が入力されています。 <u>4</u> フォルダを選択▶動画/iモーションを選択▶ 圖▶ 「はい」 ❖**プレイリストに動画/iモーションのタイトルを追加/削除す る** | **|| 『『『『『『『ブレイリスト』フォルダを選択**♪プ レイリストを選択 **2**  $\Box$ 解除する: タイトルにカーソル▶ ||| 3020 ▶ [1]~[3]▶ 「はい」 ・ 1件解除ではカーソルを合わせたタイトルが解除されます。 • 複数解除では選択操作▶ 圖が、全件解除では認証操作が必要です。 3 [1]~3)▶フォルダを選択▶動画/iモーションを選択  $\blacktriangleright$   $\text{a}$   $\blacktriangleright$   $\lceil$   $\text{t}$   $\text{t}$   $\text{t}$ • 1件登録では選択操作後にMを押す必要はありません。 ✔**お知らせ** • プレイリストから動画/iモーションのタイトルを解除しても、データ自体は削 除されません。動画/iモーションを削除したり、microSDカードに移動した場

## ❖**プレイリストを再生する**

選択したタイトル以降の動画/iモーションを連続で再生できます。

- ・ 早送り/巻き戻し、しおりや再生停止位置からの再生、チャプター情報を利 用した再生、位置指定つまみの操作はできません。
- | **83 「データBOXI (4) ▶ 「プレイリスト**」フォルダを選択▶プ レイリストを選択

#### **2** 最初に再生するタイトルを選択

- ・ 再生中の画面には通常表示されるアイコンのほかに、リピート再生の設 定を示すアイコン( ) ( ) が表示されます。
- ・ 再生中は次の操作ができます。
	- **[0]、AD:音量調整**
	- ■:一時停止/再生/再生中のタイトルの先頭から再生(停止中)
	- I、S(1秒以上):データの先頭から再生(再生から3秒以内に押すと 前のデータを再生)
	- 2:停止
	- 回、日(1秒以上):次のデータを再生
	- c:一覧画面に戻る
- 再生順を並べ替える: 圖〔3〕[3]▶タイトルにカーソル▶ 『< または aeC

#### ◆ 動画 / i モーションを待受画面や雷話帳などに設定する

動画/iモーションの種類によって、次の設定に利用できます。

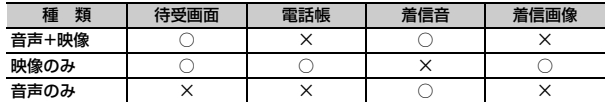

・ 再生制限が設定されているiモーションや、ファイルサイズが10Mバイト より大きい動画/iモーションは利用できません。

- ・ 電話帳、着信音、着信画像に、次の動画/iモーションは利用できません。
- 画像サイズが128×96、176×144、320×240以外
- ASF形式
- テロップ(テキスト)あり
- 外部機器や他のFOMA端末に転送し、FOMA端末に戻したもの
- コンテンツ移行対応のiモーション以外で、microSDカードから移動/コ ピーしたもの(FOMA端末からmicroSDカードに移動/コピーして戻した ものを含む)
- 電話帳や着信画像に、詳細情報の着信画面設定が「不可」の動画/iモー ションは利用できません。また、着信音に、着信音設定が「不可」の動画/ i モーションは利用できません。
- ・ 電話帳や着信画像に動画/iモーションを設定すると、着信時に背面ディス プレイには表示されません。着信画像の優先順位に従って、画像が表示され ます。着信音に動画/iモーションを設定し、イメージ表示を「着信音連 動」にした場合も同様です。

#### 〈例〉待受画面に設定する

**[80]** [データBOX] (4)▶フォルダを選択▶動画/iモーション にカーソル▶ | | | | 2 |

#### **2** 1e「はい」

- ・ 画像サイズによっては「はい(等倍表示)」または「はい(拡大表示)」 を選択します。
- ・ iアプリ待受画面が設定されているときは、続けてiアプリ待受画面解 除の確認画面が表示されます。

#### 電話帳に登録する:[2]または[3]

電話帳登録→P68

○:可 ×:不可

- ・ 更新登録するときは、登録する電話帳を選択します。
- 着信音に設定する:(4)▶(1)~(8)
- ・「メモリ指定電話着信音」または「メモリ指定メール着信音」を選択した ときは、電話帳を選択▶ ■を押します。
- 着信画像に設定する: [5]▶ [1]~[3]

## **動画/iモーションを編集する**

- 次の動画/iモーションは編集できません。また、ダウンロードしたiモー ションの符号化形式によっては編集できないことがあります。
	- ファイル制限が「あり」に設定されている動画/iモーション (自端末で 「あり」に設定した動画を除く)
	- 再生制限が設定されている i モーション
	- ASF形式の動画
- 編集した動画/ i モーションは元のデータが保存されていたフォルダに新し いデータとして保存されます。ただし、静止画として切り出したデータはマ イピクチャの「カメラ」フォルダに保存されます。編集後にメールに添付し た場合も同様です。

## **◆ 静止画を切り出す(キャプチャ)**

位置を指定し、静止画として切り出します。

- ・ 切り出した静止画の画像サイズは、再生時の表示サイズになります。
- [データBOX](4)▶フォルダを選択▶動画/iモーション を選択
- **2** 切り出す位置で 圖 (4)▶ 圖
	- 同を押すと、再生を再開します。 メールに添付する:切り出す位置で 圖(4)▶ 2
	- ファイル添付時の動作→P123「ファイルを添付する」操作1
	- ・ ファイルサイズが90Kバイト以内の場合は、本文内への貼り付け確認画 面が表示されます。

#### ◆ 動画/ i モーションを切り出す(選択切り出し)

先頭から指定した位置まで切り出します。

- ・ ファイルサイズが11K~2048Kバイトまでの動画/iモーションを編集で きます。
- **| ព្ព [データBOX] (4)▶フォルダを選択▶動画/iモーション** にカーソル▶ | | 4 | 4 | 1

再生時間の下に極が表示されます。

• テロップ (テキスト) が含まれるデータを切り出すと、テロップ (テキ スト)は削除されます。

## **■▶切り出す位置で■**

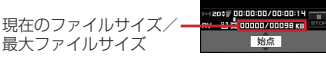

#### CLR : やり直す

- ・ 500Kバイトより大きいファイルのときは、mを押して「メール添付用 (小)」を選択すると500Kバイトで、「設定なし」を選択すると最大サイ ズより約1000バイト小さいファイルで切り出せます。2048Kバイト のファイルのときは、 間を押して「メール添付用(大)」を選択すると 2047Kバイトで切り出せます。
- ■を押さずに最後まで切り出したときは、終点がファイルの最大サイズ より約1000バイト小さい位置に設定されます。
- 表示名を入力(36文字以内)▶ 圖

再生する: **[a]** メールに添付する: 2

## **◆ ファイルサイズを指定して切り出す(サイズ切り出し)**

先頭から指定したファイルサイズまで切り出します。

- ・ ファイルサイズが11K~2048Kバイトまでの動画/iモーションを編集で きます。
- **[燗[データBOX][4]▶ フォルダを選択▶動画/ i モーション** にカーソル▶ ||8| (4) (2)
	- テロップ (テキスト) が含まれるデータを切り出すと、テロップ (テキ スト)は削除されます。
- **2** 切り出すサイズを入力
	- ・ 500Kバイトより大きいファイルのときは、mを押して「メール添付用 (小)| を選択すると500が、2048Kバイトのファイルのときは、 Pe 押して「メール添付用(大)」を選択すると2047が入力できます。
- <mark>3</mark> 表示名を入力(36文字以内)▶</u>圙

再生する: 國 **メールに添付する: 2** 

#### **コンテンツ移行対応**

## **iモーションをmicroSDカードに移動する**

サイトから取得した著作権のあるiモーションのうち、コンテンツ移行対応の iモーションをmicroSDカードに移動します。コピーはできません。

・ コンテンツ移行対応のiモーションは、詳細情報のmicroSDへの移動が 「可」または「可(同一機種間)」の場合のみ移動できます。

#### | **83** [データBOX] (4)▶ 「i モード」フォルダを選択▶ i モー  $\overline{y}$ ョンにカーソル $\blacktriangleright$  (5) (4)  $\blacktriangleright$  (1)  $\sim$  (3)

- 複数移動では選択操作▶ 圖が必要です。
- **2** 移動先のフォルダにカーソル▶ 圖▶ 「はい」
	- サブフォルダに保存する場合は、フォルダを選択▶移動先のサブフォル ダにカーソル▶ 圖を押します。サブフォルダのないフォルダを選択する と、フォルダ作成の確認画面が表示されます。
	- 複数移動または全件移動のときにコンテンツ移行対応以外のiモーショ ンが含まれている場合は、暗号化コンテンツのみ指定先に移動する旨の メッセージが表示されます。「はい」を選択して移動すると、コンテンツ 移行対応以外のiモーションはmicroSDカードの「動画」または「その 他の動画」フォルダに保存されます。

✔**お知らせ**

- ・ 作成したフォルダに移動すると、他のFOMA端末で認識できないことがあります。
- ・ データの移動中にmicroSDカードを取り外したり、電源を切ったりしないでくだ さい。microSDカード内のすべてのコンテンツ移行対応データが利用できなくな る場合があります。

#### ❖**FOMA端末または他のフォルダに移動する**

microSDカードに保存したコンテンツ移行対応のiモーションを移動します。

- ・ サイトから取得したり、microSDカードに移動したりしたときと同じ FOMAカードを挿入している場合(iモーションによってはさらに同一機種 である場合)のみ移動できます。
- **8 [LifeKit] 31イ15)▶フォルダを選択▶ i モーションに** カーソル▶ 圖 3 ▶ 1 または 2

## **2** <sup>1</sup>~3e「はい」

- 複数移動では選択操作▶ 圖が、本体へ全件移動では認証操作が必要で す。
- 他のフォルダへ移動では、フォルダにカーソル▶ 圖を押します。
- ・ 本体へ移動した場合は、iモーションの「iモード」フォルダに保存さ れます。

#### ❖**microSDカードのコンテンツ移行対応のiモーションのフォ ルダについて**

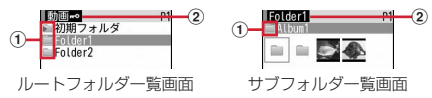

a フォルダ

■:フォルダ ♪ : ホームフォルダ

・ ピンクは初期フォルダ、水色は通常フォルダです。初期フォルダは、初め て「動画molフォルダを表示したときに作成されます。フォルダ名は変 更できます。

② フォルダ名

•「動画mol はルートフォルダです。

本体のフォルダー覧に切り替える:ルートフォルダー覧でIR ホームフォルダに設定する: フォルダにカーソル▶ 圖▶ 「はい」 ホームフォルダに移動する: 2

## **キャラ電を表示する**

キャラ電を使いこなす

テレビ電話中にカメラ映像の代わりとして利用するキャラクタを表示します。 また、待受画面に設定して不在着信があるときなどにアクションさせるように 設定できます。

・ テレビ電話中にキャラ電を利用する→P63

# **10 [データBOX] (7)**<br>• フォルダの内容は次のとおりです。

- **Faiモード:**サイトからダウンロードしたキャラ雷 プリインストール:お買い上げ時に登録されているキャラ電 マイフォルダ:他のフォルダから移動したキャラ電
- ・ フォルダを追加すると表示されます。→P273

#### **2** フォルダを選択

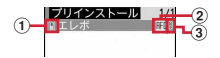

- ① 取得元
	- 自: プリインストール 言: iモード
- ② ファイルの種類

/ :AFD/FOMAカードのセキュリティ機能により使用不可

- ③ ファイル制限
	- ※: ファイル制限あり
- **3** キャラ電を選択
	- ・ 表示中は次の操作ができます。
		- j:拡大/等倍表示
		- コートワージの実行
		- 0:アクションの中止
		- a:アクション一覧の表示
		- a(1秒以上):全体アクションとパーツアクションの切り替え
		- ・ 現在のアクション種別は、画面の左下に次のアイコンで表示されます。 全体アクション ※Parts: パーツアクション
- テレビ電話をかける:キャラ電にカーソル▶ [e]▶ 電話番号を入力するか 2 を押して電話帳から選択▶ নি
- 電話番号を入力して 圖を押すと、条件を設定してテレビ電話をかけられ ます。→P55

#### テレビ電話代替画像に設定する:キャラ電にカーソル▶回 待受画面に設定する:

- ① 圖 3 ▶各項目を設定▶ 圖
	- •「全体アクション」「パーツアクション」を選択した場合は、アクショ ン一覧からアクションが選択できます。ただし、キャラ電によっては 選択できません。
	- ・「直接入力」を選択した場合は、入力欄に数字を入力してアクション を指定します。
	- ・ アクション間隔を「OFF」にすると、1回だけアクションが動作しま す。
	- ・ 不在着信と未読メールにアクションを設定し、不在着信と未読メール の両方があるときは、それぞれのアクションを交互に繰り返します。 ただし、アクション間隔を「OFF」にしている場合は、不在着信のア クションが1回だけ動作します。
- b「はい(等倍表示)」または「はい(拡大表示)」
	- ・ iアプリ待受画面が設定されているときは、続けてiアプリ待受画面 解除の確認画面が表示されます。

#### **◆ キャラ電の動作条件を設定する**

1 **ME [データBOX] (7)▶ ME (5)▶各項目を設定▶ @** 

表示サイズ:拡大表示するかを設定します。

照明点灯時間:再生中の照明の動作を設定します。「端末設定に従う」にす ると、照明設定の照明点灯時間設定(通常時)に従います。

## **メロディを再生する**

メロディを使いこなす

・ SMF形式やMFi形式のメロディを再生できます。

# **10 [データBOX] (5)**<br>• フォルダの内容は次のとおりです。

- 
- iモード:サイトやメールから取得したメロディ
- ーマリインストール:お買い上げ時に登録されている着信音用メロディ  $\rightarrow$ P354
- ■メール添付メロディ:お買い上げ時に登録されているメール添付用メ ロディ→P354
- **■データ交換:バーコードリーダーで読み取ったメロディ、microSD** カードや外部機器から取り込んだメロディ
- コマイアルバム:他のフォルダから移動したメロディ
- ・ アルバムを追加すると表示されます。→P273
- ■iモードで探す: iモードサイトからメロディを探す→P162

#### **2** フォルダを選択

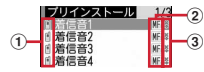

#### ① 取得元

- ■: プリインストール、メール添付メロディ
- ■: i モード、メール ■:データ交換
- **■:iモードサイトからメロディを探す→P162**

#### ② ファイルの種類

MFi/ III: MFi/FOMAカードのヤキュリティ機能により使用不可 / :SMF/FOMAカードのセキュリティ機能により使用不可

③ ファイル制限

※/ 9: ファイル制限あり/なし

#### microSDカードの一覧に切り替える:Ia

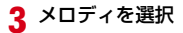

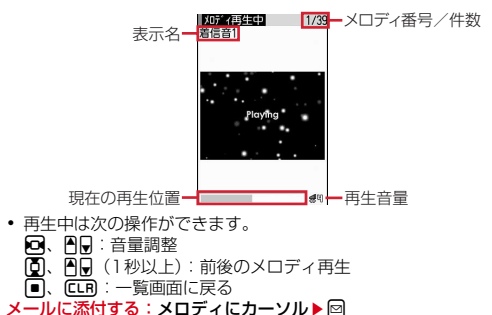

## **◆ メロディを着信音に設定する**

- ・「メール添付メロディ」フォルダのメロディは着信音に設定できません。
- | ∭| [データBOX] (5) ▶フォルダを選択▶ メロディにカーソル  $\blacktriangleright \mathbb{R}(\mathbf{2}) \blacktriangleright (\mathbf{1}) \sim (\mathbf{8})$ 
	- ・「メモリ指定電話着信音」または「メモリ指定メール着信音」を選択した ときは、電話帳を選択▶ 圖を押します。

## **◆ メロディの動作条件を設定する**

- **| 圖[データBOX]〔5]▶ 圖〔6〕▶ 各項目を設定 ▶ 圖** 
	- ・ イルミネーションパターンを「メロディ連動」にすると、イルミネー ションカラーは「レインボー」で動作します。また、メロディによって は連動しない場合があります。
	- ・ 再生位置を「ポイント再生」にすると、メロディの一部分が再生されま す。ただし、メロディによっては対応していない場合があります。
	- ・ 再生画面背景を「選択」にすると、画像フォルダに保存されている画像 を選択できます。

## **録画したビデオや静止画を見る**

# **【5】[データBOX] (8)**<br>• フォルダの内容は次のとおりです。

**■ビデオ (microSD):** microSDカードに録画したビデオ ビデオ(本体):FOMA端末に録画したビデオ イメージ(本体):FOMA端末に保存した静止画(JPEG形式の画像)

# $2$  1  $\sim$  3 **122**

ワンセグの録画データを表示する

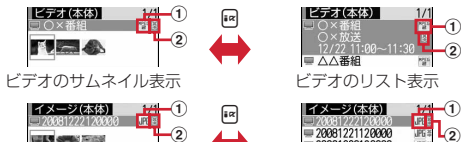

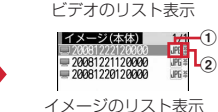

 $^\mathrm{(2)}$ 

イメージのサムネイル表示

**INSTRUCTION** 

#### (1) ファイル形式

(白)/ (黄):MP2(ビデオ)/続き再生可能なMP2(ビデオ) :JPEG形式の画像(イメージ)

#### ② ファイル制限

:ファイル制限あり

- ・ ビデオ(microSD)はサムネイル表示できません。
- ・ サムネイル表示のときは、ディスプレイ上部にカーソル位置のファイル の表示名、ディスプレイ下部にビデオの録画日時やイメージの画像サイ ズ、ファイルサイズが表示されます。

#### **3** データを選択

- ・ 静止画を選択したときは、ディスプレイ上部に表示名と画像番号/件数 が表示されます。 5 またはADを押すと前後の静止画に切り替えられま す。
- ・ 前回最後まで再生せずに終了したビデオを選択すると、続きからの再生 確認画面が表示されます。ただし、トータル時間が約15秒以内のビデオ や、前回の再生時間が約5秒以内の場合には表示されません。
- ・ 他の携帯電話で録画した複数のファイルに分割されているビデオを選択 すると、早送り/巻き戻し不可の確認画面が表示されます。

## ❖**ビデオの画面の見かた**

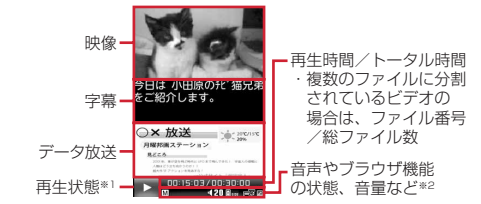

※1 再生状態により次のマークが表示されます。 ○: 再生中 | □: 一時停止中または再生完了 / / :低速/中速/高速で巻き戻し再生中 :1.3倍速で早送り再生中 2 / 22 / 222 : 低速/中速/高速で早送り再生中

※2 音声やブラウザ機能の状態、音量などのマークの見かた→P199

## ❖**ビデオ表示中の操作**

間□ を押すと、キー操作一覧が表示されます。

- 表示した状態でキー操作できます。■ を押すと元の画面に戻ります。
- ・ 横画面にするとマルチカーソルキーの割り当てが変更されるため、専用の キー操作一覧が表示されます。
- Mを押して一時停止したときは、再びMを押すと再生します。
- 巻き戻しは回を押すたびに低速→中速→高速の順に、早送りは回を押すた びに1.3倍速(音声あり)→低速→中速→高速の順に切り替わります。

#### 番組情報を確認する: [6] 6]

データ放送を利用する: $\mathbb{R}$  (7)

- 動作を設定する: 圖(8)
- ・ データ放送、動作設定の詳細についてはワンセグ視聴と同じです。

#### ■ 背面ディスプレイでビデオを再生する

ビデオの再生中にFOMA端末を閉じると、背面ディスプレイでビデオが再生で きます。

- ・ 字幕やデータ放送は表示できません。また、ワンセグのユーザ設定のクロー ズ動作設定を「視聴:終了/録画:継続」にしている場合は、FOMA端末を 閉じると再生を終了します。
- ・ 再生中は次の操作ができます。
	- T:一時停止/再生
	- T(1秒以上):ビデオの再生を終了

#### SD:音量調整

- ■■ (1秒以上):巻き戻し/早送り (停止中を除く)
- 確認画面が表示されたときは、ADでカーソルを移動してEDで選択します。

#### **◆ 録画した静止画の動作条件を設定する**

## **Badge エキュラ madder (3) Badge エキュラ 高回 イント 国価子の トロック 国**

一覧の画像表示:データ一覧でサムネイル表示にするかを設定します。 • ビデオ(本体)のデーター覧の表示も本設定に従います。

タイトル表示/番号表示:表示画面で表示名/画像番号と件数を表示する かを設定します。

## **microSDカードについて**

microSDカードを使いこなす

撮影した静止画や動画、メロディなどのデータをmicroSDカードに保存した り、電話帳やスケジュールなどのデータをバックアップしたりできます。また、 外部機器で作成した動画をmicroSDカードに保存してFOMA端末で再生した り(→P371)、FOMA端末内のmicroSDカードをドライブとして認識させ、 パソコンからデータを操作したりできます(→P272)。

- ・ 別途microSDカードが必要です。お持ちでない場合は、家電量販店などでお 買い求めいただけます。
- ・ 初期化されていないmicroSDカードは、本FOMA端末で初期化してから使 用してください(→P272)。なお、他のFOMA端末やパソコンなどで初期 化したmicroSDカードや、初期化を中断したmicroSDカードの動作は保証 できません。
- ・ microSDカードを初期化すると、保存されているデータはすべて消去されま すのでご注意ください。
- ・ microSDカード内のデータは、コンテンツ移行対応のiモーションを除き、 待受画面や着信音、着信画像などに設定できません。
- ・ F-02Aでは市販の2GバイトまでのmicroSDカード、8Gバイトまでの microSDHCカードに対応しています(2009年8月現在)。microSDカー ドの製造メーカや容量など、最新の動作確認情報については、iモードから 「@Fケータイ応援団」サイト(→P276)の「メモリーカード対応情報」を ご覧いただくか、パソコンから次のホームページをご覧ください。 FMWORLD(http://www.fmworld.net/)→携帯電話→microSD対応状 況 掲載されているmicroSDカード以外については、動作しない場合があります

のでご注意ください。なお、掲載されている情報は動作確認の結果であり、 すべての動作を保証するものではありませんので、あらかじめご了承くださ い。

## **◆ microSDカード使用時の留意事項**

- ・ microSDカードを取り付けているFOMA端末に落下などの強い衝撃を与え ないでください。データが壊れる場合があります。
- ・ microSDカードにラベルやシールを貼らないでください。
- ・ データのコピー中、移動中、バックアップ/復元中、削除中、microSDカー ドの初期化中、情報更新中、カードチェック中は、データ転送モード(圏外 と同じ状態)になります。
- ・ パソコンなど他の機器で書き込み保護されたmicroSDカードは、データの保 存や削除、初期化などができません。
- ・ パソコンなど他の機器からmicroSDカードに保存したデータは、FOMA端 末で表示、再生できない場合があります。また、FOMA端末からmicroSD カードに保存したデータは、他の機器で表示、再生できない場合があります。
- ・ ファイルサイズが2Gバイトを超えるデータは利用できません。
- ・ microSDカードによっては、保存した動画に乱れが発生する場合がありま す。
- ・ microSDカードに保存したデータは、パソコンなどにバックアップするなど して別に保管してくださるようお願いします。万が一、保存されたデータが 消失または変化しても、当社としては責任を負いかねますので、あらかじめ ご了承ください。

## **◆ microSDカードの取り付けかた/取り外しかた**

- ・ 必ず電源を切り、電池パックを取り外してから行ってください。→P42
- ・ microSDカードスロットには、microSDカード以外は挿入しないでくださ い。また、傷や変形、ゴミの付着などがあるmicroSDカードは取り付けない でください。故障の原因となります。
- ・ microSDカードは正しく取り付けてください。正しく取り付けていない状態 では、データのコピーやバックアップなどの操作ができません。
- ・ microSDカードの金属端子部分に触れないようにご注意ください。
- ・ 取り付け/取り外しを行うときに、microSDカードが飛び出す場合がありま すのでご注意ください。

#### ■ 取り付けかた

microSDカードの金属端子面を下にしてスロットにゆっくり差し込み(●)、 「カチッ」と音がするまでさらに差し込みます。

#### ■ 取り外しかた

microSDカードの中央を2の方向に軽く押し、飛び出したmicroSDカードを cの方向にまっすぐ引き出します。

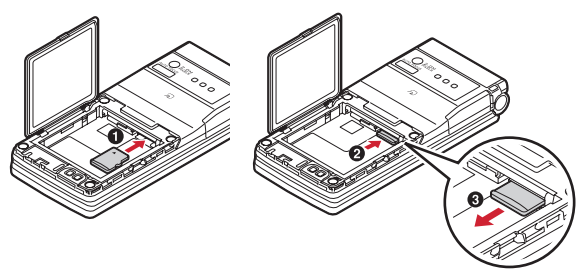

#### **◆ microSDカードのフォルダ構成**

FOMA端末からmicroSDカードにデータを移動/コピーしたり、撮影した静 止画などを直接microSDカードに保存したりすると、ファイルに対応したフォ ルダが自動的に作成されます。パソコンなどで表示した場合のフォルダ構成と ファイル名は次のとおりです。

パソコンなどからデータを保存するときは、このフォルダ構成とファイル名に 従ってください。また、保存後にFOMA端末で情報更新する必要があります。  $\rightarrow$ P272

- ・ パソコンなどでフォルダ名を変更したり、管理用データのファイル名を変更 /削除したりすると、FOMA端末でデータを正しく表示、再生できなくなり ます。
- ・ 最大保存件数はmicroSDカードの容量などにより少なくなります。
- ・ フォルダ名とファイル名の規則は次のとおりです。使用する文字は「\*」を 除きすべて半角、英字は大文字のみです。 「a」英数字、\_(アンダーバー) 「xxx」001~999(「xxxFJDCF」のみ100~999)の3桁の数字 「xxxx」0001~9999の4桁の数字 「xxxxx」00001~65535の5桁の数字 「zzz」001~FFFの3文字の英数字(16進数) 「\*」任意の文字列  $\Box$   $\Box$  DCIM xxxFJDCF- $^{\textcircled{\footnotesize{1}}}$  $\Box$  PRIVATE 日 门 DOCOMO **DECO A T**  $^\mathrm{(2)}$ DECOIMG- $^\circledR$  $\Box$   $\Box$  MMFILE  $^\circledR$ **E □ WM ※1 —**  $\sqrt{5}$ ■ WM SYSTEM \*1.2  $\bigcirc$  OTHER  $-$ -6 **ENNGER**  $^\sigma$ **a** sπιι- $\circledast$ **⊞** ∩TABLE ※1 **TORUCA-** $^\circledR$  $\boxminus$   $\bigoplus$  SD BIND  $*$ <sup>1</sup> –  $_{\tiny{\textregistered}}$ **E** SVCxxxxx  $\bigcap$  SD PIM  $^\text{\textregistered}$ 日门 SD VIDEO ■ MGR INFO \*1 PRGzzz \*1- $\circledR$ **PRLzzz-** $\overline{13}$ ※1 管理用データが含まれています。変更/削除しないでください。 ※2 隠しフォルダです。パソコンの設定によっては表示されません。 a マルチメディアのマイピクチャ(撮影した静止画、DCF規格のJPEG、 GIF)
- ファイル名:aaaaxxxx.JPG/GIF 最大保存件数:9999件
- 2 デコメアニメ®テンプレート
	- ファイル名:DEATxxxx.VGT 最大保存件数:9999件
- ③ マルチメディアのデコメ®絵文字 ファイル名:DIMGxxxx.JPG/GIF 最大保存件数:9999件 d マルチメディアのその他の動画(音声のみの動画/iモーション) ファイル名:MMFxxxx.3GP/ASF/MP4 最大保存件数:9999件 ・ 拡張子が「3GP」「MP4」のファイルはMP4形式として扱われます。 ・ AAC形式の音楽データを保存できます。 e マルチメディアのミュージック(WMA) ファイル名:\*.WMA 最大保存件数:500件 ・ ファイル名は最大94文字(拡張子を含む)です。 ・ Windows Media Playerを使用して保存してください。保存後の情報更 新は必要ありません。 6 その他 ファイル名:aaaaaaaa.aaa 最大保存件数:999件 ・ ファイル名は8文字、拡張子は3文字です。 g マルチメディアのメロディ ファイル名:RINGxxxx.MID/MLD/SMF 最大保存件数:9999件 h マルチメディアのその他の画像(DCF規格外のJPEG、GIFアニメーショ ン、Flash画像) ファイル名:STILxxxx.JPG/GIF/SWF 最大保存件数:9999件 ⑨ トルカ ファイル名:TORUCxxx.TRC 最大保存件数:999件 10 コンテンツ移行対応のデータ(マルチメディアの動画πο、マルチメディア のミュージック (着うたフル<sup>®</sup>)、iアプリのデータ) ファイル名:aaaaaaaa.SB1/SB2/aaa 最大保存件数: iモーション、着うたフル®は各1000件、iアプリのデー タは1200件 ・ ファイル名は1~8文字、拡張子は3文字以内です。  $\mathrel{\mathclap{1}}$  PIMの各フォルダ ファイル名:PIMxxxxx.VBM/VCF/VCS/VMG/VNT 最大保存件数:合計で9999件 ・ PIMデータ(電話帳、スケジュール、メール、メモ、ブックマーク)の管 理用に、拡張子が「PIM」のファイルも保存されます。 (2) マルチメディアのワンセグ(ワンセグのビデオ) ファイル名:MOVzzz.MAI/MOI/SB1、PRGzzz.PGI 最大保存件数:99件
- $\overline{m}$  マルチメディアの動画 (動画/iモーション)
	- ファイル名:MOLzzz.3GP/ASF/MP4 最大保存件数:4095件
	- ・ 拡張子が「3GP」「MP4」のファイルはMP4形式として扱われます。

## **FOMA端末とmicroSDカードの間でデータをやり とりする**

- ・ ミュージックの音楽データの移動→P216
- コンテンツ移行対応の i モーションの移動→P262
- ・ 次のデータは移動/コピーができます。
- 画像 (パラパラマンガを除く)、デコメ<sup>®</sup>絵文字、動画/iモーション、メ ロディ、トルカ(詳細含む)、デコメアニメテンプレート(microSDカー ドへの移動を除く)、ワンセグのビデオ(microSDカードへの移動のみ)
- ・ 次のデータはコピー/バックアップができます。
- 電話帳、スケジュール、メール、メモ、ブックマーク
- ・ 電話帳をコピーしても、登録されている動画はコピーされません。静止画は コピーされますがFOMA端末以外では表示できません。1件コピーの場合は シークレット属性は解除されます。
- ・ メールをコピーすると、iモードメールの保護は解除されます。また、メー ル本文を含め100Kバイトを超えた分の添付ファイルはコピーされません。
- スケジュールをコピーしても、メンバーリストやイメージ (画像) はコピー されません。また、スケジュールをバックアップしても、ワンセグの視聴/ 録画予約はバックアップされません。

#### **◆ FOMA端末のデータをmicroSDカードに移動/コピーす る**

- ・ FOMA端末外への出力が禁止されているデータ(自端末でファイル制限を 「あり」に設定したデータや「データ交換」フォルダ内のデータを除く)は移 動やコピーできません。
- 〈例〉画像を移動/コピーする
- 1 **MD 「データBOX**」(コ)▶フォルダを選択▶データにカーソル<br>ク MD(5)▶(4)または〔5〕

**• 一覧画面によってサブメニューの名称や項目番号は異なります。「移動/** コピー| ▶ 「microSDへ移動」または「microSDへコピー」を選択し てください。ワンセグのビデオ(本体)の一覧では「microSDへ移動」 を、デコメアニメテンプレートの一覧では「microSDへコピー」を選 択します。

・ 電話帳一覧では「データバックアップ」、メモ一覧やスケジュールのデイ リービュー画面では「赤外線/iC/microSD」を選択してから 「microSDへコピー」▶ 「はい」を選択します。ブックマーク一覧では 「移動/microSD」、メール一覧では「移動/コピー」を選択してから 「microSDへコピー」▶「1件コピー」▶「はい」を選択します。操作3 は不要です。

#### **3** 1~3▶ 「はい」

• 複数移動/コピーでは選択操作▶ 圖が必要です。

✔**お知らせ**

- マイピクチャ、i モーション、メロディ、ワンセグ、デコメアニメ®テンプレート のデータを移動/コピーすると、ファイル名がパソコンでデータを保存するときの 決まりに従って変更されます。→P267
- ・ 移動/コピーした静止画の実メモリサイズが、FOMA端末で表示されるサイズよ り大きくなることがあります。この場合、microSDカードで表示されるサイズが 実際のサイズです。

#### **◆ FOMA端末のデータをmicroSDカードにバックアップす る**

- ・ 電話帳に登録されている動画はバックアップできません。また、静止画は バックアップできますが表示できません。
- ・ 添付ファイルがあるメールをバックアップしても、メール本文を含め100K バイトを超えた分のファイルはバックアップされません。
- ・ スケジュールをバックアップしても、ワンセグの視聴/録画予約はバック アップされません。

#### 〈例〉PIMデータをバックアップする

**8** [LifeKit] 3 2 ▶ 1 ~ 7 ▶ 8 1 4 2 B 認証操作  $\blacktriangleright$  「はい」

選択したデータが1つにまとめられてmicroSDカードにバックアップされ ます。

- ・ 電話帳をバックアップすると、プロフィール情報のデータもバックアッ プされます。
- ・ ブックマークデータをバックアップすると、iモードとフルブラウザの 両方のブックマークがバックアップされます。
- ■を押してバックアップを中止すると、途中までバックアップしたデー タは破棄されます。

#### **✓お知らせ--------------------**-

- 保護したiモードメールをバックアップすると、保護は解除されます。
- ・ シークレット属性を設定した電話帳グループのデータをバックアップすると、グ ループのシークレット属性が解除され、グループ内の各電話帳にシークレット属性 が設定されます。

#### **◆ microSDカードのデータをFOMA端末に移動/コピーす る**

● 最大保存件数/領域を超えたとき(データBOX内のデータ)→P277 〈例〉デコメアニメテンプレートのデータを移動/コピーする

- **| || [LifeKit] 3「5」**
- **2** フォルダを選択▶データにカーソル
	- ・「マルチメディア」を選択したときは、データの種類を選択してからフォ ルダを選択します。
- 
- 3 **闘(2)▶(1)または(2)**<br>•「マルチメディア」を選択したときは、**闘(3)**を押します。
- **4** 1 ∼3 F[tい]
	- 複数移動/コピーでは選択操作▶ ■が必要です。
	- ・ データはFOMA端末の次のフォルダに保存されます。 マルチメディアデータ:各データの「データ交換」 デコメ絵文字:マイピクチャの「デコメ絵文字」 トルカ:「トルカフォルダ」 デコメアニメテンプレート:テンプレートの「デコメアニメ」

#### ❖**PIMデータをコピーする**

- PIMデータ (電話帳 スケジュール メール メモ ブックマーク) をコ ピーします。
- $\boxed{m}$  **[LifeKit]**  $\boxed{3}$  $\boxed{2}$   $\blacktriangleright$   $\boxed{1}$   $\sim$   $\boxed{7}$
- 2 データにカーソル▶ 800101→「はい」

## **◆ microSDカードのバックアップデータを復元する**

- ・ 復元の方法には、新しいデータとして保存する追加復元と、現在のデータを 消去して保存する上書き復元があります。上書き復元を行う場合はデータの 消去にご注意ください。
- ・ 電話帳のグループの並び順は、復元してもバックアップしたときの並び順に 戻らない場合があります。
- 〈例〉PIMデータを復元する
- $\boxed{m}$  [LifeKit]  $\boxed{3}$   $\boxed{2}$   $\blacktriangleright$   $\boxed{1}$   $\sim$   $\boxed{7}$
- 2 バックアップデータにカーソル▶ 圖(1)▶ 2)または(3)<br>3 認証操作▶ 「はい」
- **認証操作▶ 「はい」**
- ■を押して復元を中止しても、その時点までに処理されたデータは復元 されます。

## **microSDカードのデータを表示する**

- ・ ミュージックの音楽データの再生→P215
- **ワンセグの表示→P265**
- ・ 他の機器でmicroSDカードのデータを変更、追加、削除したことによって FOMA端末でデータを正しく表示できなくなったときは、情報を更新してく ださい。→P272
- $\boxed{1}$  [LifeKit]  $\boxed{3}$   $\blacktriangleright$   $\boxed{1}$   $\sim$   $\boxed{6}$ ]

#### **2** フォルダを選択

- ・「マルチメディア」「PIM」を選択したときは、データの種類を選択して からフォルダを選択します。
- ・「動画 」(コンテンツ移行対応のiモーション)のフォルダについて→ P262

#### FOMA端末のフォルダー覧に切り替える: ER

・ マルチメディア、トルカのフォルダのみ操作できます。

**3** データを選択

- PIMのバックアップデータを表示する:バックアップデータを選択▶デー タを選択
- ・ バックアップデータのマークは、マークが後ろに重なったデザインで表 示されます。

#### サムネイル表示とリスト表示を切り替える:I

- ・ マルチメディア(メロディを除く)のデータのみ操作できます。 ページを指定してジャンプする: 圖
- ページ番号を入力しないで■を押すと1ページにジャンプします(コン テンツ移行対応のiモーション、iアプリのデータを除く)。

#### メールに添付する: 2

- ・ マルチメディア(コンテンツ移行対応のiモーションを除く)、電話帳、 スケジュール、ブックマーク、トルカのフォルダのみ操作できます。
- データを検索する: 圖 5 ▶ 日付を入力▶ 圖
- マルチメディア(コンテンツ移行対応のiモーションを除く)のみ操作 できます。
- PIMデータの一覧では隔(3)、デコメアニメ®テンプレートの一覧では [6] [4] を押すと同様に操作できます。
- コンテンツ移行対応の i モーションを待受画面に設定する:データにカー ソルem11e「はい」
- ・ 画像サイズによっては「はい(等倍表示)」または「はい(拡大表示)」 を選択します。
- ・ iアプリ待受画面が設定されているときは、続けてiアプリ待受画面解 除の確認画面が表示されます。
- コンテンツ移行対応の i モーションを着信音に設定する:データにカーソ ルem12e1~8e「はい」
- ・「メモリ指定電話着信音」または「メモリ指定メール着信音」を選択した ときは、電話帳を選択▶「はい」を選択します。

コンテンツ移行対応の i モーションを着信画像に設定する:データにカー

- ソル▶ |||||||1||3 | A || 11 ~ (3 ) A | 「はい」 動画/iモーションを連続再生する: **BG**
- ・ 連続再生中は次の操作ができます。
- 
- **[0]、A**同:音量調整
- □:一時停止/再生
- **| a** / 2 、AD (1秒以上): 前後の動画再生
- ■:連続再生停止
- ・ 連続再生中にFOMA端末を閉じると再生中の動画/iモーションのタイ トルが背面ディスプレイに表示され、再生は継続されます。

#### ✔**お知らせ**

- ・ microSDカードに保存されているスケジュールは、設定した日時になってもア ラームは鳴りません。
- ・ microSDカードに保存されているトルカから詳細情報はダウンロードできません。
- ・ コンテンツ移行対応のiモーションは、サイトから取得したり、microSDカード に移動したりしたときと同じFOMAカードを挿入している場合(iモーションに よってはさらに同一機種である場合)のみ再生できます。ただし、待受画面に microSDカードを利用するiアプリを設定している場合は、再生できないことが あります。
- ・ 他の機種や異なるFOMAカードで利用していたiアプリのデータを表示すると、 利用できない理由が表示されます。ソフト動作制限のみが「あり」のときは、iア プリをダウンロードすると利用できる場合があります。
- ・ 電話帳の詳細画面のサブメニューから、基本情報や画像/名前表示切替の確認がで きます。
- ・ メールの詳細画面のサブメニューから、文字サイズの変更、メールアドレスの電話 帳新規登録や更新登録、添付ファイルの表示/非表示やタイトル確認ができます。 また、受信メールの場合は、返信や転送もできます。
- ・ ブックマークの詳細画面のサブメニューから、URLのコピー、電話帳新規登録や 更新登録ができます。

## **microSDカードを管理する**

## **◆ microSDカードの使用状況を確認する**

- **1**  $\mathbb{R}$  [LifeKit]  $\overline{3}$   $\blacktriangleright$   $\mathbb{R}$
- ✔**お知らせ** ・ 実際に使用できるmicroSDカードの容量は、表示される空き容量より少なくなり
	- ます。
- ・ 使用領域にはFOMA端末で認識できないデータの容量も含まれます。

## **◆ microSDカードを初期化する**

新しく購入したmicroSDカードをFOMA端末で使用するときや、すべての データを削除するときに初期化します。

- ・ microSDカードの状態によっては、初期化できない場合があります。
- ・ microSDカードを初期化すると、保存されているデータはすべて消去されま すのでご注意ください。
	- ||∭| [LifeKit] (3)▶ . || 圖▶ 「簡易初期化」または「完全初期化」
	- **簡易初期化:**データ管理領域のみを初期化します。必要最小限の処理を行 うことで、初期化の時間を短縮する方法です。保存されているデータは すべて消去されます。microSDカードが一度初期化済みで、microSD カードに問題がない場合のみ実行してください。
	- 完全初期化:データ管理領域とデータ領域の両方を初期化します。保存さ れているデータはすべて消去されます。新しく購入したmicroSDカード を初期化するときなどに実行してください。

#### **認証操作▶「はい」**

## **◆ microSDカードの情報を更新する**

他の機器でmicroSDカード内のデータを変更、追加、削除したことによって、 FOMA端末でデータを正しく表示できなくなったときに実行します。

- ・ 情報更新を行うとデータの表示名が次のように変更されます。
	- -「マイピクチャ」「その他の画像」「デコメ絵文字」「デコメアニメテンプ レート」のデータは、ファイル名と同じ名称に変更されます。
	- -「メロディ」「動画」「その他の動画」「トルカ」のデータは、タイトルと同 じ名称に変更されます。タイトルが存在しないときはファイル名と同じ名 称(トルカの場合は「無題」)に変更されます。
	- -「その他」のデータは、ファイル名に拡張子を追加した名称に変更されま す。
- ●「動画」フォルダ内に音声のみの動画/iモーションが保存されている場合 に情報更新を行うと、音声のみの動画/iモーションは一覧に表示されなく なります。情報更新を行う前に「動画」内の音声のみの動画/iモーション をFOMA端末に移動するか、またはパソコンなどでmicroSDカードの PRIVATE¥DOCOMO¥MMFILEの直下、あるいはMMFILE内のMUDxxx (xxxは001~999)にファイル名を変更して保存しておくことをおすすめ します。
- **| mpdi [LifeKit] (3) → i¤ → データの種類を選択 → ia → 「はい」**

#### ✔**お知らせ**

- •「動画mol「ミュージック」「ワンセグ」「iアプリのデータ」のデータは情報更新 できません。
- ・ microSDカードにデータが多い場合は、情報更新に時間がかかります。
- ・ 他の機器でmicroSDカードにデータを保存した場合、FOMA端末で管理情報を作 成するために必要な空き容量が不足し、microSDカードに保存したデータが FOMA端末で正しく表示できなくなることがあります。

## **◆ microSDカードのデータを修復する〈カードチェック〉**

- ・ microSDカードの状態によっては、データを修復できない場合があります。
- **| || [LifeKit] 3 ▶ a ▶ 「はい」**

#### **USBモード設定**

## **パソコンからFOMA端末のmicroSDカードの データを操作する**

- ・ FOMA端末とパソコンを接続するには、FOMA 充電機能付USB接続ケーブ ル 01/02 (別売)またはFOMA USB接続ケーブル (別売)が必要です。
- ・ Windows 2000、Windows XP、Windows Vistaに対応しています。
- ・ MTPモードの場合→P212「WMAファイルを保存する」
- **【12】 [LifeKit]** (2) [6)

## **2** <sup>2</sup>または<sup>3</sup>

microSDモード:FOMA端末内のmicroSDカードをドライブとして認識 させ、パソコンからデータを操作するときに設定します。

MTPモード: Windows Media PlayerでmicroSDカードに音楽データを 転送するときに設定します。

通信モードにする:[1]

・ パソコンと接続したパケット通信や64Kデータ通信、データ転送をする ときに設定します。

## **3**「はい」

- 待受画面に次のアイコンが表示されます。microSDカードが挿入されてい ないときは、グレーで表示されます。
- ■: microSDモード | | | MTPモード

## **◆ パソコンとの接続方法**

接続方法については、付属のCD-ROM内の「パソコン接続マニュアル」をご覧 ください。なお、「microSDモード」「MTPモード」で利用する場合は、「パソ コン接続マニュアル」にあるFOMA通信設定ファイルのインストールは不要で す。

- パソコンとFOMA端末が接続されると、待受画面に関が表示されます。■ を押して を選択すると、USBモード設定の画面を表示できます。このと き、パソコンでFOMA端末を接続すると自動的にデータ通信を行うように設 定している場合は、「通信モード」以外に設定できないことがあります。
- ・ microSDモード中またはMTPモード中は、ランプが青色で点滅します。
- ・ 通信モード中にドコモケータイdatalinkを使ってデータ転送を行っている場 合は、データ転送モード(圏外と同じ状態)になります。

✔**お知らせ**

- ・ USBケーブルを無理に引き抜こうとすると故障の原因となります。また、データ 転送中にUSBケーブルを外すと、誤動作やデータ消失の原因となります。
- ・ microSDモード中にパソコンからUSBケーブルを取り外すときは、パソコンの画 面右下のタスクトレイの系をクリックして、「USB大容量記憶装置デバイスード ライブ(E:)※を安全に取り外します(または停止します)」をクリックし、 「'USB大容量記憶装置デバイス'は安全に取り外すことができます。」が表示される ことを確認してください。

※ ドライブに割り当てられる文字はパソコンのシステムにより異なります。

## **フォルダやアルバムを利用する**

・ お買い上げ時に登録されている固定フォルダは削除できません。また、フォ ルダ名は変更できません。

## **◆ フォルダやアルバムを追加する**

・ 次の一覧にフォルダが追加できます。

各種データを管理する

- データBOXのMusic&Videoチャネル、きせかえツール、キャラ電
- microSDカードのマルチメディア(ミュージック、ワンセグを除く)、ト ルカ、デコメアニメ®テンプレート、その他
- ・ データBOXのマイピクチャ、iモーション、メロディの一覧にアルバムが追 加できます。
- ・ データBOXのマイピクチャは最大100個、それ以外はデータの種類ごとに 最大10個ずつ追加できます。microSDカードのマイピクチャは最大900 個、動画は最大4095個、それ以外はデータの種類ごとに最大1000個ずつ 追加できます。
- 〈例〉マイピクチャのアルバムを追加する
- **| 『 『データBOX】 (1)**
- **|8001||(メロディのフォルダー覧では802))**

アルバムを削除する:アルバムにカーソル▶ | | | 2 | (メロディのフォルダ 一覧では ||3| (3) ▶ 「はい」

・ データが保存されているときは認証操作を行います。

アルバム名やシークレット属性を変更する:アルバムにカーソル▶ 圖(3) (メロディのフォルダー覧では || (4))

#### 各項目を設定▶ 圖

- アルバム名: 全角10 (半角20) 文字以内でアルバムの名称を設定します。
- microSDカードの「動画mo」以外のフォルダでは、全角31 (半角63) 文字まで入力できます。
- シークレット属性:プライバシーモード中(マイピクチャが「指定アルバ ムを非表示」のとき)に、アルバムを表示させるかを設定します。
- ・ FOMA端末のマイピクチャ、iモーションのみ設定できます。

#### ✔**お知らせ**

- microSDカードの「動画mol でフォルダを削除すると、次のように動作します。 - 初期フォルダを削除すると、初期フォルダのサブフォルダとデータだけが削除さ れます。
	- ホームフォルダに設定されているフォルダを削除すると、初期フォルダがホーム フォルダに設定されます。
- 削除しようとしたフォルダ内に、コンテンツ移行対応のiモーション以外の無効 なファイル(一覧画面に表示されないファイル)が存在すると、フォルダ内のコ ンテンツ移行対応のiモーションは削除されますが、フォルダは削除されませ ん。この場合、microSDカードをパソコンなどから操作して、無効なファイル が格納されていない状態にしてから、もう一度フォルダを削除してください。

## **◆ データをフォルダやアルバムに移動/コピーする**

## ❖**データを移動する**

・「プリインストール」「デコメ絵文字」「アイテム」「メール添付メロディ」 フォルダに保存されているデータは移動できません。

#### 〈例〉マイピクチャのデータを移動する

**1** <sup>m</sup>[データBOX]1eフォルダを選択

- 一覧画面によってサブメニューの名称や項目番号は異なります。「移動/ コピー」(きせかえツールでは「移動1) ▶「アルバムへ移動」または 「フォルダへ移動」を選択してください。Music&Videoチャネルの番組 一覧、キャラ電一覧では「移動」を選択します。microSDカードの一覧 画面では「移動/コピー」または「移動」▶「他のフォルダへ移動」を 選択します。
- 
- 3 1 ~3 <br>・ 複数移動では選択操作▶**圖が必要です。**
- **4** 移動先のアルバムを選択▶「はい」
	- コンテンツ移行対応のデータをmicroSDカードの「動画mollに移動す るときは、移動先のフォルダにカーソル▶ 圖を押します。 サブフォルダに保存する場合は、フォルダを選択▶移動先のサブフォル ダにカーソル▶ 圖を押します。サブフォルダのないフォルダを選択する と、フォルダ作成の確認画面が表示されます。

## ❖**データを固定フォルダに戻す**

- ・ Music&Videoチャネル、キャラ電のデータ、microSDカードのデータは、 固定フォルダに戻す操作はできません。
- 〈例〉マイピクチャのアルバムのデータを固定フォルダに戻す
- <mark>1</mark> 圖 [データBOX] (コ)▶アルバムを選択<br>2 データにカーソル▶圖(5)(2)
- - **一覧画面によってサブメニューの名称や項目番号は異なります。「移動/** コピー」(きせかえツールでは「移動」)▶「フォルダへ戻す」を選択し てください。

## 3 ①~3▶「はい」

• 複数戻す場合は選択操作▶ 圖が必要です。

#### **〆お知らせ----------------------------------**-

- ・「デコメピクチャ」フォルダ内のバーコードリーダーで読み取った画像は「データ 交換」フォルダに、それ以外は「iモード」フォルダに移動します。
- ・ アルバムまたはフォルダ内でコピーしたデータは、コピー元のデータが保存されて いた固定フォルダに移動します。

## ❖**データをコピーする**

マイピクチャ、iモーションでは、データを同じアルバムまたはフォルダにコ ピーできます。microSDカードのデータの場合は他のフォルダにコピーできま す。

- ・ 次のデータはコピーできません。
	- -「プリインストール」フォルダのデータ
- マイピクチャのパラパラマンガや「アイテム」フォルダの画像
- 再生制限が設定されている i モーションやコンテンツ移行対応の i モー ション
- ファイル制限が「あり」に設定されているデータ (自端末で「あり」に設 定したデータを除く)
- 〈例〉マイピクチャのデータをコピーする
- **[8] [データBOX] (1)▶フォルダを選択**
- 2 データにカーソル▶ 853

コピー元のデータと同じアルバムまたはフォルダ内に保存されます。

・ 一覧画面によってサブメニューの名称や項目番号は異なります。「移動/ コピー」▶「コピー」を選択してください。microSDカードの一覧画面 では「移動/コピー」▶「他のフォルダへコピー」を選択します。

## **◆ アルバム再生する**

アルバム内のメロディをまとめて再生できます。

- **[80] [データBOX] [5]▶アルバムにカーソル▶ 80 (1)**<br>• アルバム再生時は次の操作ができます。
	- 日 (1秒以上): 前後のデータ再生
		- **向、AD:音量調整**
		- **同、cum:**停止

#### **詳細情報参照/変更**

## **データの詳細情報を表示/変更する**

- ・ Music&Videoチャネルのチャプターの詳細、番組情報→P210
- ミュージック (音楽データ)の詳細情報→P218

## **◆ 詳細情報を表示する〈詳細情報参照〉**

#### 〈例〉画像の詳細情報を表示する

- **|∭[データBOX]〔1]▶フォルダを選択**<br>|画像にカーソル▶||∭〔3〕〔1〕
- - 一覧画面によってサブメニューの項目番号は異なります。「詳細情報」▶ 「参照」を選択してください。

## **◆ 詳細情報を変更する〈詳細情報変更〉**

〈例〉画像の詳細情報を変更する

- **[80]** [データBOX] (1)▶フォルダを選択
- 2 画像にカーソル▶ B3 3 2 ▶ 各項目を設定▶ 圖
	- 一覧画面によってサブメニューの項目番号は異なります。「詳細情報」▶ 「変更」を選択してください。

## **◆ 表示項目と変更可否一覧**

詳細情報で表示される項目は次のとおりです。microSDカードのデータの場合 は、FOMA端末で表示する詳細情報と内容が異なる場合があります。

表示名:FOMA端末で表示するタイトル

- ・ デコメアニメテンプレートは全角10(半角20)文字以内、メロディは全 角25(半角50)文字以内、ワンセグは50文字以内、それ以外は36文字以 内で変更できます。
- · microSDカードのデータでは、動画moは36文字以内、ワンセグは50文字 以内、それ以外は全角31(半角63)文字以内で変更できます。ただし、 FOMA端末に移動/コピーすると、FOMA端末で表示名を変更するときの文 字数の制限を超過した文字は削除されます。
- タイトル※:データのオリジナルタイトル
- ・ 設定されていない場合は「---」と表示されます。
- ファイル名:メール添付時に表示されるファイル名
- 画像、動画/iモーション、メロディのみ、半角英数字と「.|「-|「 | で、 36文字以内で変更できます。ただし、先頭に「.」は使用できません。
- ファイル制限:メールに添付して送信した場合の、受信した相手の携帯電話か ら他の携帯電話への転送の制限
- ・ 画像、動画/iモーション、メロディのみ変更できます。ただし、ダウン ロードしたデータやファイルサイズが2Mバイトより大きい動画などは変更 できません。

microSD/本体への移動※: FOMA端末とmicroSDカード間の移動の制限 ファイル種別※/形式:ファイルの種別

- ・ Flash画像では「---」と表示されます。
- 表示サイズ※:データの表示サイズ
- 実メモリサイズ(バイト)、消費メモリサイズ(バイト):データのファイルサ イズ、保存に利用するメモリサイズ
- ・ 同じデータでもFOMA端末とmicroSDカードでは、実メモリサイズが異な る場合があります。
- 保存日時/作成日時:データを保存/作成した日時
- 取得元※:データの取得元

※ データの種類によっては表示されません。

- きせかえツールで表示される項目 フォント情報:フォントの情報 取得状態:取得完了/ダウンロード未完了
- 画像とキャラ電で表示される項目
- コメント:データの説明など
- ・ 100文字以内で変更できます。
- 画像で表示される項目
- 種類:画像の種類
- メール添付サイズ(バイト):メール添付可能なデータの添付時のサイズ

#### フレーム候補、スタンプ候補:フレーム、スタンプとして貼り付け可能か

- ・ JPEG画像またはGIF画像のみ変更できます。ただし、「アイテム」フォルダ の画像と合成した画像や、画像サイズが480×864より大きい画像は「す る」に変更できません。
- ・「する」にしても、画像は元のフォルダに保存され、「アイテム」フォルダに は表示されません。
- 動画/iモーションで表示される項目

#### 作成者※1:作成者情報

- ・ 自端末で撮影した動画の場合、プロフィール情報の名前が表示されます。名 前の登録がない場合は「---」と表示されます。
- コピーライト※1:著作者名/公表年月日など
- 説明※1:データの説明
- 音:音声データの種別
- 映像:映像種別(コーデック)
- 着**信音談定<sup>※2</sup>:**着信音に設定可能か
- ・ 自端末で、撮影種別を「音声のみ」で撮影した動画や、撮影種別を「画像+ 音声」で撮影した画像サイズが320×240以下の動画、これらの動画から切 り出した動画は「可」になります。
- 着**信画面設定<sup>※2</sup>:**着信画像に設定可能か
- ・ 自端末で撮影種別を「画像のみ」で撮影した動画や、その動画から切り出し た動画は「可」になります。
- 再生制限:再生の制限
- ※1 256文字以内で変更できます。ただし、ASF形式の動画などデータに よっては変更できません。
- ※2 コンテンツ移行対応のiモーションの場合、microSDカードでは「不可」 でも、本体へ移動すると「可」になることがあります。

#### ■ メロディで表示される項目

再生時間:データの再生時間

#### ■ その他で表示される項目

拡張子:ファイルの拡張子 ・ FOMA端末では表示されません。

#### ■ ビデオで表示される項目

放送局名、番組の名前 録画時間:録画した時間

コピー制御情報:コピー可否情報

・ ビデオ(microSD)では表示されません。

## **データを削除する**

- ミュージック (音楽データ)の削除→P216
- ・ マイピクチャ、メロディ、きせかえツールの「プリインストール」フォルダ に保存されているデータは削除できません。
- 〈例〉マイピクチャのデータを削除する
- **[データBOX] (1)▶ フォルダを選択**
- 2 データにカーソル▶ BGD ▶ [1]~3)▶ 「はい」
	- ・ 1件削除ではカーソルを合わせたデータが削除されます。
	- 複数削除では選択操作▶ <br />
	圖が、全件削除では認証操作が必要です。
	- ・ 一覧画面によってサブメニューの項目番号は異なります。「削除」を選択 して操作してください。microSDカードの一覧画面でも、サブメニュー から「削除」を選択して操作できます。

#### ✔**お知らせ**

- ・ パラパラマンガを削除すると、構成している元の画像も削除されます。
- ・ 待受画面や着信音などに設定しているデータを削除すると、各設定はお買い上げ時 または標準の設定に戻ります。電話帳に設定されているデータを削除すると、着信 音や発着信時の画面の設定に従って動作します。
- ・ 既に設定されているきせかえツールを削除すると、そのきせかえツールが対応して いる項目の設定がお買い上げ時の状態に戻ります。
- ・ お買い上げ時に登録されているデータを削除した場合は、「@Fケータイ応援団」 のサイトからダウンロードできます。

#### 「@Fケータイ応援団」(2009年8月現在)

iMenu → メニューリスト → ケータイ電話メーカー → @Fケータイ応援団

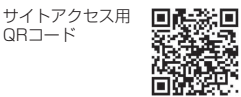

※ アクセス方法は予告なしに変更される場合があります。

#### **ソート**

## **データを並べ替える**

- ミュージック (音楽データ) のソート→P217
- 〈例〉マイピクチャのデータを並べ替える
- <mark>1</mark> 圖 [データBOX] (1)▶フォルダを選択<br>ク 圖(7)▶各項目を設定▶ 圖

#### **8 m2 → 各項目を設定 → 圖**

- ・ 一覧画面によってサブメニューの項目番号は異なります。「ソート」を選 択してください。
- 対象:並べ替えの方法を選択します。項目はデータにより異なります。
- ・「表示名」にすると、Unicode順でソートされます。50音順にならない 場合があります。
- ・「取得元」にすると、順序が「昇順」の場合はプリインストール→iモー ド→カメラ→データ交換の順でソートされます。

順序:並び順を選択します。

#### **メモリ確認**

## **FOMA端末の保存容量を確認する**

- **88 「設定/NWサービス1 (7)(5)(3)▶データの種類にカー** ソル
	- ■:単位の切り替え
	- ・「全体」は、データ全体で利用する共有領域の容量を示しています。

## **最大保存件数や保存領域を超えたとき**

ダウンロードやデータを保存する際、最大保存件数(→P391)または共有の 保存領域のサイズを超えたときは、画面の指示に従って保存されている不要な データを削除してください。

microSDカードにデータを1件保存する際に、最大保存件数(→P268)を超 えたときや空き容量が不足したときも同様に操作できます。

**1** 削除の確認画面で「はい」または「削除」

削除コンテンツ選択画面が表示され、削除が必要な容量と、各データの種 類ごとの使用容量が表示されます。microSDカードの場合は、削除が必要 な容量または件数が表示されます。

- ・ 本体の最大保存件数を超えたときは削除コンテンツ選択画面は表示され ません。操作3へ進みます。
- ・ 本体のデータを削除するときに、ワンセグのビデオ録画中(録画先が 「本体」)の場合は、データを削除できない旨のメッセージが表示されま す。「はい」を選択するとワンセグ録画を停止しデータの削除が行えま す。
- **2** データの種類を選択
- 3 フォルダを選択▶ ファイルを選択▶ 「はい」
	- microSDカードの場合は選択操作▶ 圖が必要です。

#### **赤外線通信/iC通信を利用する**

赤外線通信機能が搭載された他のFOMA端末や携帯電話、パソコンなどとデー タの送受信をしたり、iC通信機能が搭載された他のFOMA端末と のマークを 重ね合わせてデータの送受信をしたりします。また、赤外線通信やiC通信に対 応したiアプリを利用することもできます。

- ・ パソコンと接続したパケット通信、64Kデータ通信、データ転送は同時に使 用できません。
- ・ 赤外線通信中やiC通信中、INBOXのデータの操作中は、データ転送モード (圏外と同じ状態)になります。
- FOMA端末の赤外線通信機能はIrMC™規格1.1に準拠しています。ただし、 相手の端末がIrMC™規格1.1に準拠していても、データの種類によっては送 受信できない場合があります。

## **◆ 赤外線通信/iC通信を行うには**

- ・ 赤外線通信の通信距離は約20cm以内、赤外線放射角度は中心から15度以 内です。また、データの送受信が終わるまで、FOMA端末を相手側の赤外線 ポート部分に向けたまま動かさないでください。
- ・ iC通信時は、送信側と受信側の マークを約1cm以内に重ね合わせてくだ さい。また、データの送受信が終わるまで重ねたまま動かさないでください。

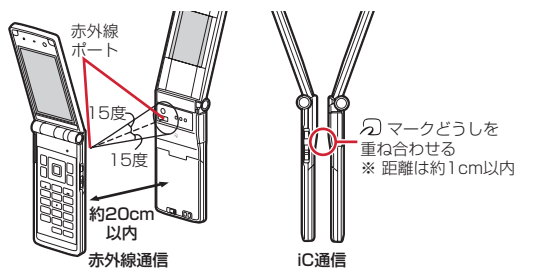

#### ✔**お知らせ**

- iC通信でらマークを重ね合わせるとき、FOMA端末に強い衝撃を与えないでくだ さい。
- ・ iC通信で マークどうしを重ね合わせても通信が開始されない場合は、重ねる位 置を5~10mm程度ずらしてください。
- ・ 直射日光が当たる場所や蛍光灯の真下などでは、赤外線通信ができない場合があり ます。
- ・ 相手側のFOMA端末によっては、データの送受信がしにくい場合があります。

#### **赤外線送信/iC送信**

タを除く)。

## **赤外線通信/iC通信を使ってデータを送信する**

#### データを1件ずつ送信する方法と、データの種別ごとにまとめて送信する方法 があります。

・ 送信できるデータは次のとおりです。

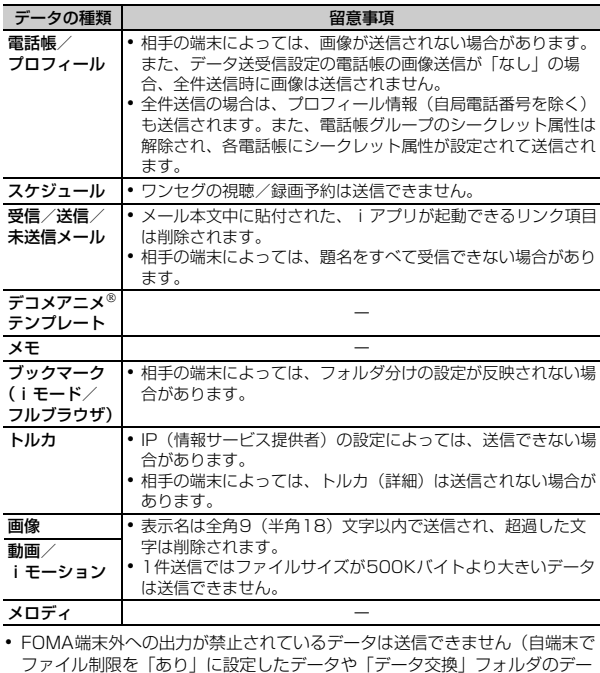

- ・ F-02A以外のiモード端末や赤外線通信機器へデータを送信した場合、受信 側で登録できない項目は破棄されます。
- ・ 絵文字を入力したデータをiモード端末以外に送信すると、正しく表示され ない場合があります。また、受信側がiモード端末であっても絵文字2の対 応機種でない場合は、絵文字2が正しく表示されないことがあります。

## **◆ データを1件**送信する

- ・ 赤外線通信の場合は、相手の端末を受信待機状態にする必要があります。 〈例〉電話帳を1件送信する
- |電話帳検索▶|電話帳にカーソル▶||6|||8||▶ (ヿ)または(3)|▶| 「はい」
	- ・ 一覧画面によってサブメニューの名称や項目番号は異なります。「赤外線 送信」または「iC送信」を選択して操作してください。画面によっては 「赤外線/iC送信」「赤外線/iC/microSDI のいずれかを選択してから 「赤外線送信」または「iC送信」を選択します。

プロフィール情報を送信する:m0emまたはIe「はい」

## **◆ データを全件送信する**

選択した項目のすべてのデータを送信します。

- ・ 送信側と受信側で同じ認証パスワードを入力します。あらかじめ数字4桁の 認証パスワードを決めておいてください。
- ・ 赤外線通信の場合は、相手の端末を受信待機状態にする必要があります。
- デコメアニメ®テンプレート、画像、動画/iモーション、メロディは全件 送信できません。

#### **B. [LifeKit] 2e>2 → 2e2または3e> 送信する項目を選択▶認** 証操作▶4桁の認証パスワードを入力▶「はい」

・ 受信側でデータの並び順が変わることがあります。

#### **赤外線受信/iC受信**

## **赤外線通信/iC通信を使ってデータを受信する**

#### データを1件ずつ受信する方法と、データの種類ごとにまとめて受信する方法 があります。

- ・ iC受信では、他の機能が起動しているとデータを受信できません。必ず待受 画面で受信操作をしてください。
- ・ 受信できるデータは次のとおりです。

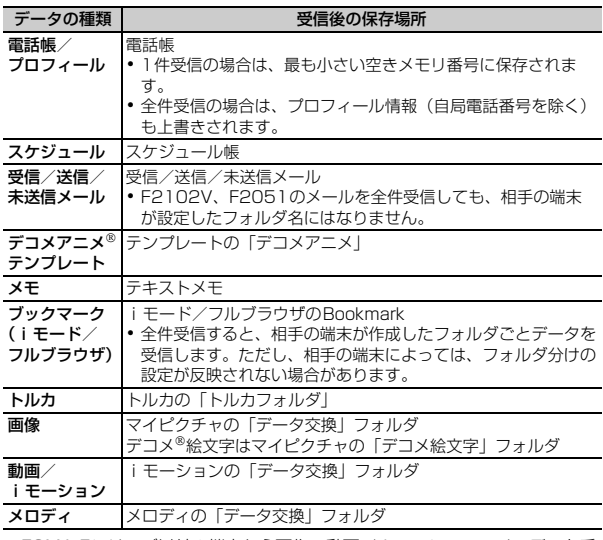

● FOMA Fシリーズ以外の端末から画像、動画/ i モーション、メロディを受 信したとき、メモとして登録される場合があります。

## **◆ データを1件受信する**

・ 512Kバイトより大きいデータは受信できません。

#### ❖**データを1件赤外線受信する**

**圖 [LifeKit] (2)(1)(1)▶ 「はい」▶送信側でデータを1件** 送信

以降の操作→P280「受信したデータを保存する」操作2

#### ❖**データを1件iC受信する**

**送信側でデータを1件送信▶受信側を待受画面にしてらマークを** 重ね合わせる

以降の操作→P280「受信したデータを保存する」操作2

## **◆ 受信したデータを保存する**

INBOXに一時的に保存されている受信データをFOMA端末に保存します。 ・ INBOXには最大800Kバイト保存できます。

# **【5】 [LifeKit] (2)(4)**<br>• マークの意味は次のとおりです。

- 心:電話帳、プロフィール 個: スケジュール 個: メール **画: デコメアニメ®テンプレート 2: メモ**  $\left(\frac{\partial \mathcal{L}}{\partial \mathcal{L}}\right)$  : ブックマーク (iモード) / (フルブラウザ) < : トルカ | 国: 画像 | 国: SWF (Flash画像) ■:動画/iモーション ♪: メロディ
- **2** データを選択▶「はい」

#### 削除する:データにカーソル▶ | | | | 2 | または(3) ▶ 「はい」

・ 全件削除では認証操作が必要です。

## **◆ データを全件受信する**

データの種類ごとにまとめて受信します。

- ・ 受信側で保存していたデータは消去され、受信したデータのみ保存されます。
- ・ 送信側と受信側で同じ認証パスワードを入力します。あらかじめ数字4桁の 認証パスワードを決めておいてください。
- デコメアニメ®テンプレート、画像、動画/iモーション、メロディは全件 受信できません。

#### ❖**データを全件赤外線受信する**

- **8 [LifeKit] (2)(1)(2)▶認証操作▶4桁の認証パスワード**
- $\overline{z}$ 入力▶「はい」▶送信側でデータを全件送信▶「はい」

#### ❖**データを全件iC受信する**

**送信側でデータを全件送信▶受信側を待受画面にして 幻マークを** 重ね合わせる▶認証操作▶4桁の認証パスワードを入力▶再度 5マークを重ね合わせる▶「はい」

#### ✔**お知らせ**

- ・ FOMA端末ではToDo(用件を管理するリスト機能)データを保存できません。 ToDoデータとスケジュールの両方を全件受信した場合、スケジュールのみが保存 されます。
- ・ 受信するデータの種類や件数によって受信時間は異なります。データ容量が大きい 場合や件数が多い場合は、受信に時間がかかることがあります。
- ・ 保存するデータのサイズによっては、受信できる件数がFOMA端末の最大保存件 数、登録件数より少なくなる場合があります。
- 最大保存件数/領域を超えたとき(データBOX内のデータ)→P277
- ・ メールをフォルダごとに保存できる機器から受信したメールの場合、メール連動型 iアプリ用のフォルダに保存されることがあります。保存したメールを確認するに は、保存されているメール連動型iアプリ用のフォルダにカーソル→ B30 [1] を押 してください。

## **赤外線リモコン機能を利用する**

- ・ 各機器に対応した赤外線リモコン用のiアプリをダウンロードしてくださ い。操作はiアプリによって異なります。
- プリインストールiアプリのGガイド番組表リモコン (→P233) を起動す ると、FOMA端末をテレビなどの赤外線リモコンとして利用できます。
- ・ 赤外線リモコンに対応した機器でも操作できない場合があります。また、対 応機器や周囲の明るさによって、通信動作に影響を受ける場合があります。

## ❖**リモコン操作をする**

リモコン操作をするには、FOMA端末の赤外線ポートを対応機器の赤外線受信 部に向けてください。リモコン操作ができる角度は中心から15度、距離は最 大で約4mです。ただし、操作する機器や周囲の明るさなどによって、操作で きる角度と距離は変わります。

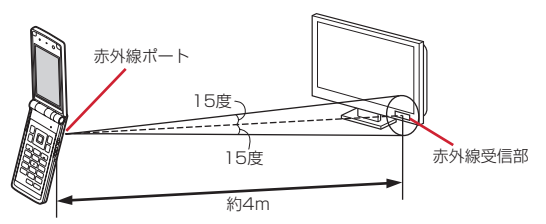

#### **データ送受信設定**

#### **データ送受信時の動作を設定する**

赤外線通信やiC通信、パソコンと接続したパケット通信、64Kデータ通信、 データ転送によるデータ送受信時の動作を設定します。

**B** [LifeKit] (2) [5] ▶ 各項目を設定 ▶ 圖

通信終了音に終了音を鳴らすかを設定します。 自動認証:パソコンと接続したパケット通信、64Kデータ通信、データ転 送時に、通信相手と認証コードを自動でやりとりするかを設定します。

- ・「あり」のときは認証操作を行い、4~8桁の携帯側認証コード(FOMA 端末側)とパソコン側認証コード(相手側)を入力し、圖を押してくだ さい。
- 雷話帳の画像送信:電話帳の全件送信時に、電話帳に登録されている画像 を一緒に送信するかを設定します。